# **DBQ Online User's Guide**

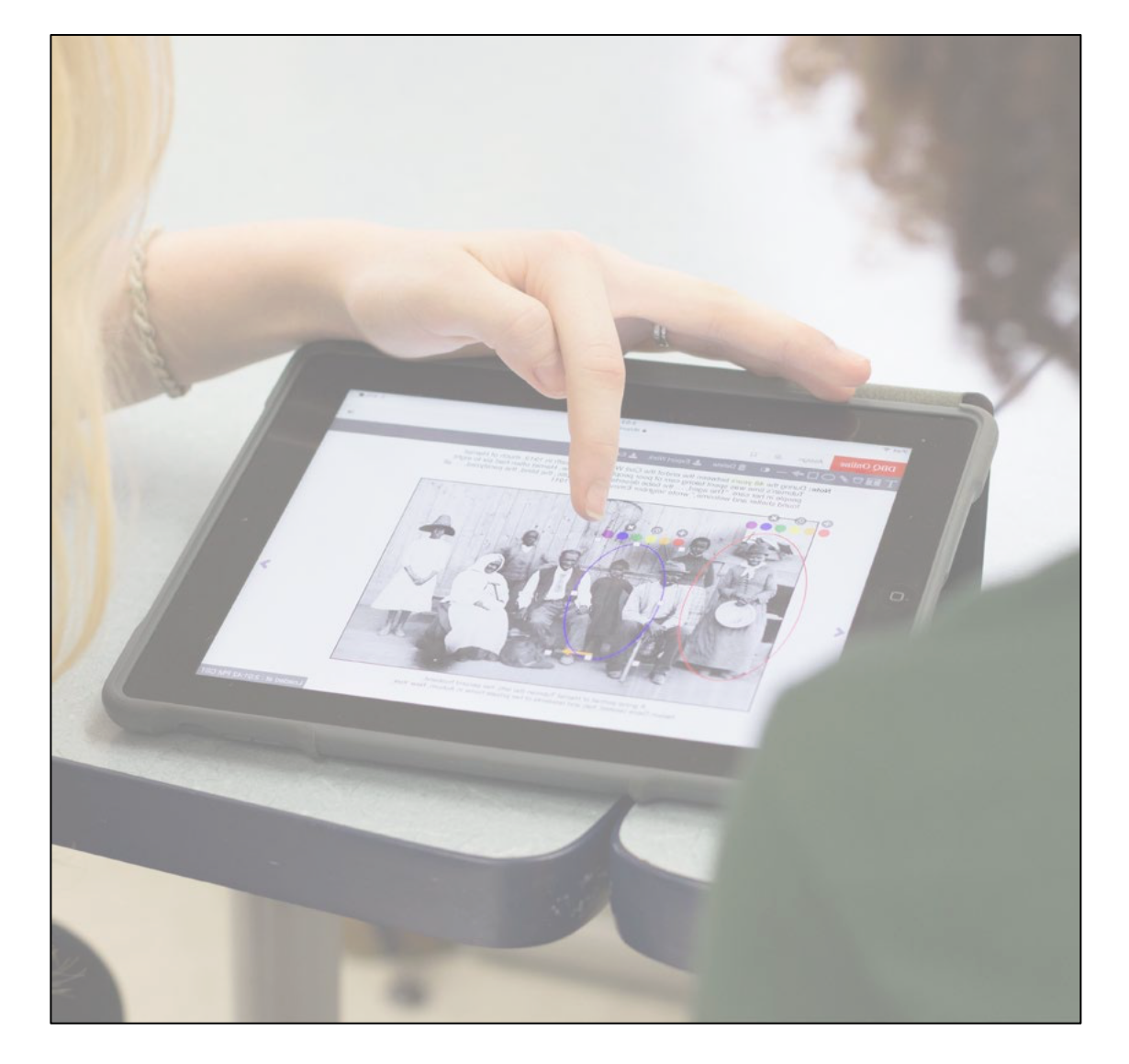

# **District Administrator Guide** (2024)

# **DBQ Online User's Manual Table of Contents**

# **District Administrator Guide**

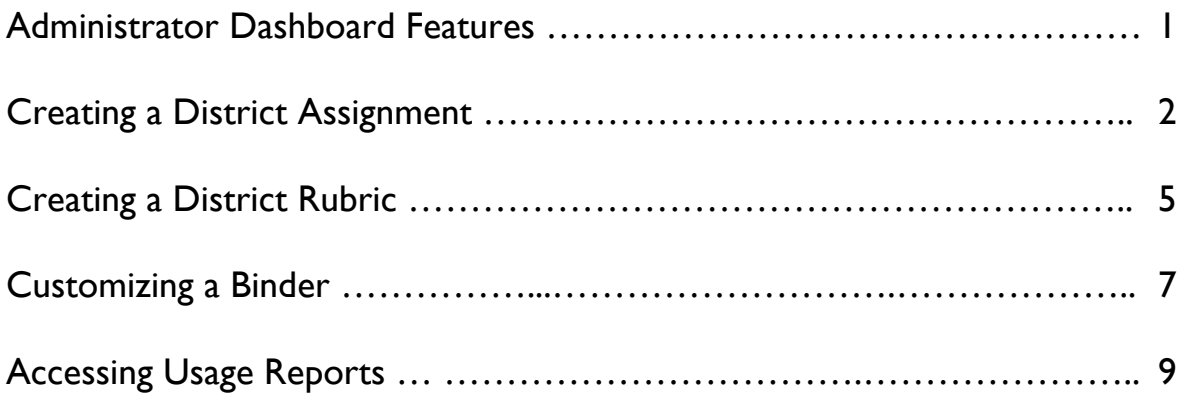

# **Accessing the Administrator Dashboard**

Login to your DBQ Online account. Click on the "District Admin Portal" button on the navigation bar.

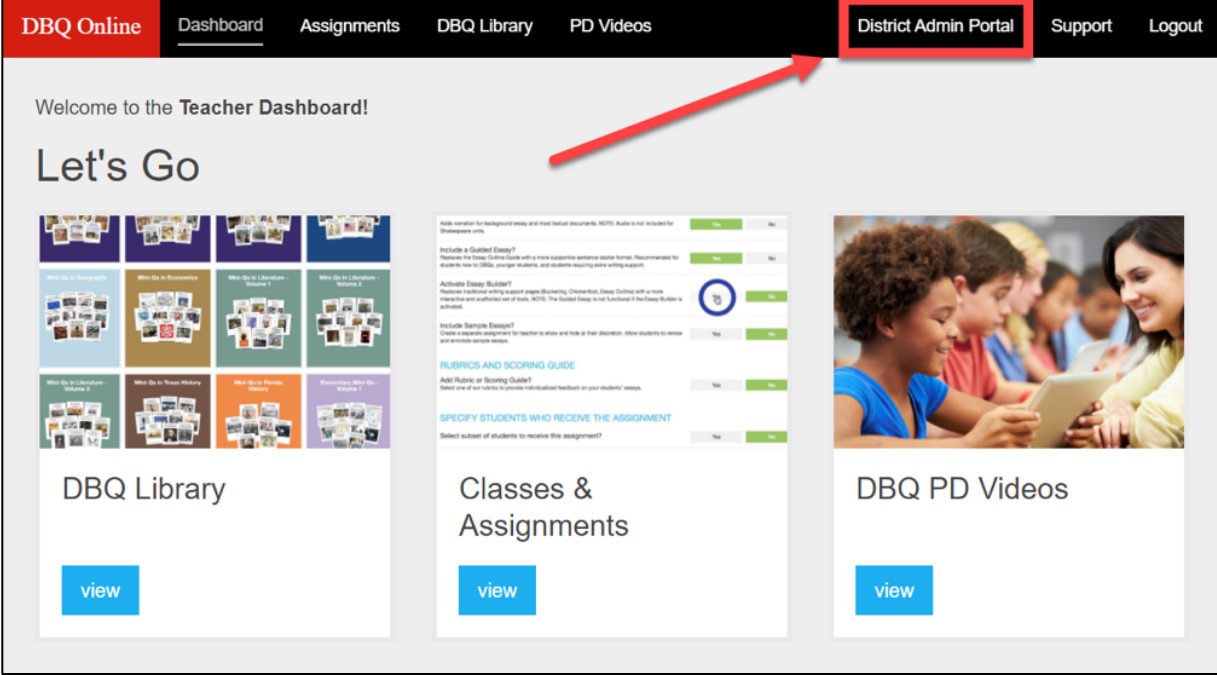

# **The District Administrator Dashboard**

The District Admin Portal landing page is your Admin Dashboard. Here, you'll find tiles to access the DBQ library your district purchased, create district assignments and rubrics to push out to teachers, customize a binder, run usage reports, and view video tutorials on the various tolls in the adminstrator portal.

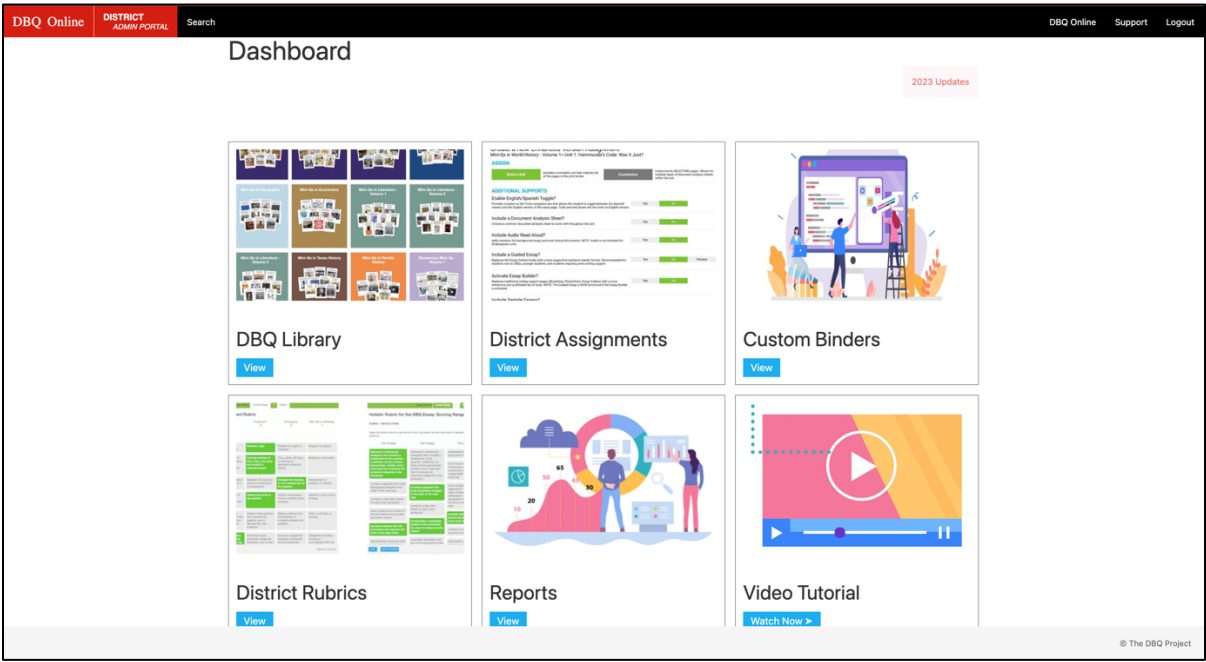

#### The DBQ Project **Creating District Assignments**

1. **District Assignments** are assignments created by an administrator and pushed out to a selected group of teachers, or in some cases, the entire district. This can be used for common assignments, assessments, etc. To create a District Assignment, click the **VIEW** button under "District Assignments."

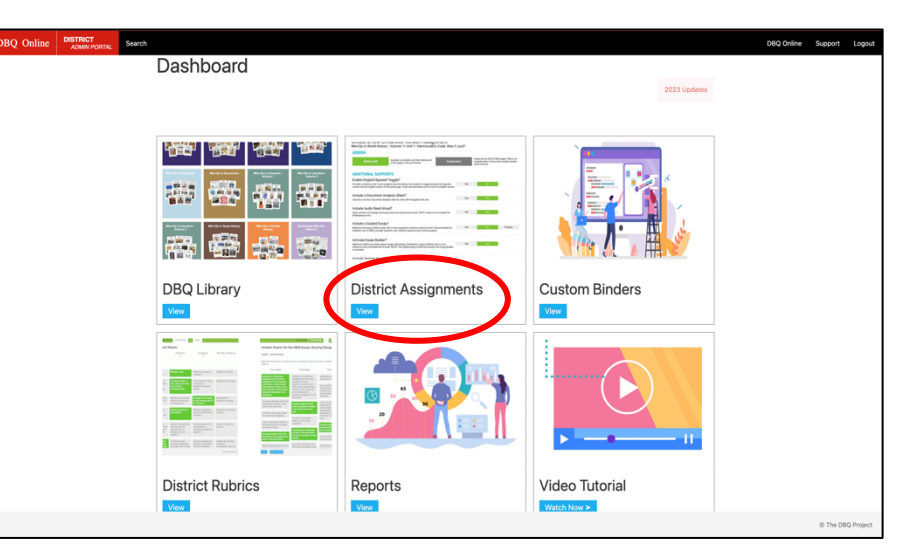

2. Choose your school group. If none is listed, create a new school group by clicking **ADD GROUP**. Once a group has been chosen, click on the **CREATE ASSIGNMENT button.** 

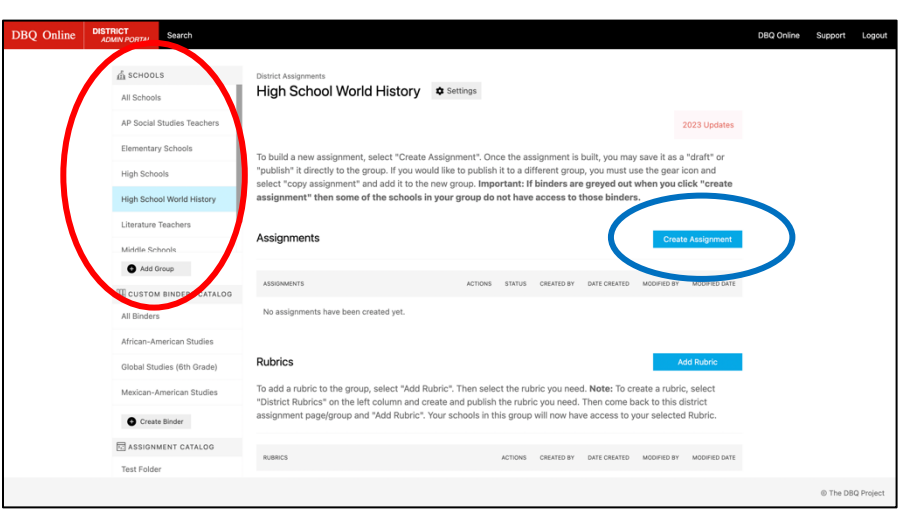

3. Select the binder from which the assignment is coming. Note that there is a section that lists what binders are not available on each campus. Assignments cannot be created from binders that a school has not purchased.

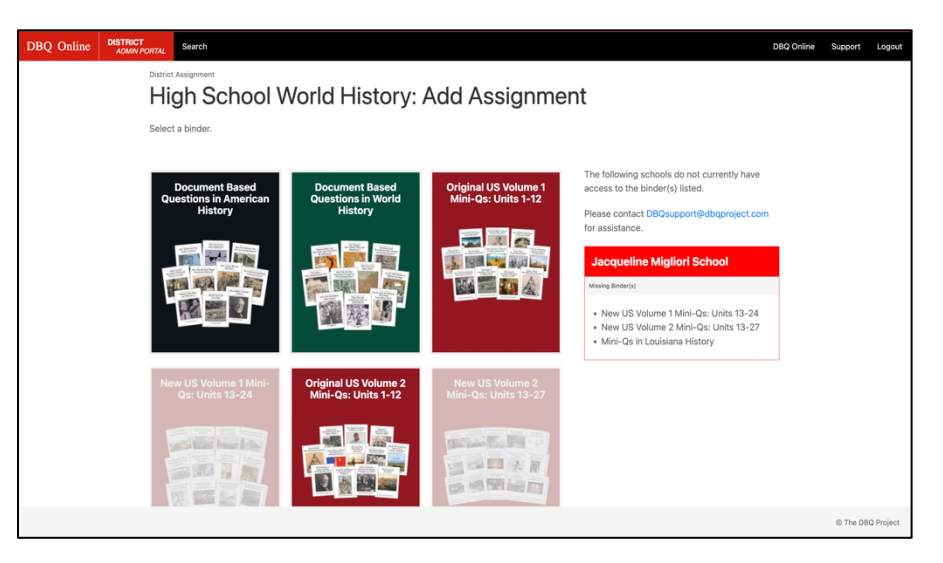

#### **Creating District Assignments** (continued) The DBQ Project

4. This will take you to the list of units in that e-binder. Find the unit to be assigned Note the EV and CV columns. The **EV unit** has all the support pieces for students (Doc Analysis Questions, buckets, chickenfoot, etc.). The **CV unit** does not contain those support pieces. For Elementary Mini-Qs, there is a MV or Micro-Q version (shorter Background Essay, one document, one paragraph). Hit the **ASSIGN** button for the unit.

5. Hitting the **ASSIGN** button takes you to a page where you can customize the assignment for your students. The first option is **ENTIRE UNIT** or **CUSTOMIZE**. Customize allows a you to pick and choose which pages within the DBQ unit to assign students. You can also select different document analysis sheets for different documents.

6. For both the Entire Unit or Customize, **ADDITIONAL SUPPORTS** can be included with the assignment. **ENGLISH/SPANISH TOGGLE** allows students to have a **VIEW SPANISH** button on their page. **AUDIO** allows background essays and documents to be read out loud for students. The **GUIDED ESSAY** is an outline that includes sentence stems and writing supports. **SAMPLE ESSAYS** can also be included.

DBQ Online Add Assignment: Mini-Os in World History - Volume 3 Note: Annotations do NOT save when Qs come in 2 ve<br>des the same do ENGLISH VERSION The Enlightenment Philosophers: Wh Their Main Idea? The Reign of Terror: Was It Justified? **How Should We Remember Touss** Louverture? Latin American Independence: Why Did the **Creoles Lead the Fight?** 

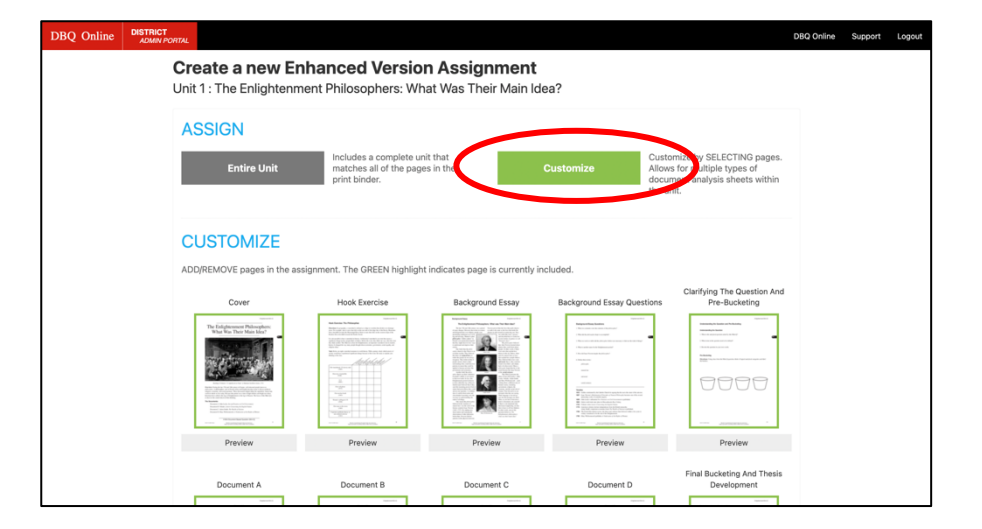

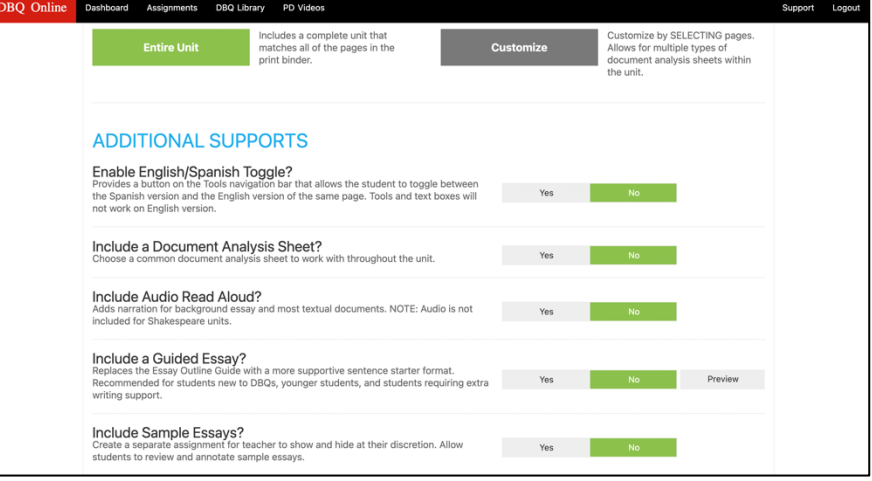

#### **Creating District Assignments** (continued) The DBQ Project

7. The **ESSAY BUILDER** chunks the writing process for students. They can be added into the assignment. You can also create their your essay builder. **RUBRICS AND SCORING GUIDES** can be included, allowing the you to score directly in the platform. You can also create your own rubrics. Seleting a rubric and scoring on the platform will allow you to download the data in a spreadsheet.

8. Name the assignment. When finished, hit **SAVE & ASSIGN** to push it out to students. Saving the assignment as a draft will NOT push it out to students. The last option before the assignment is published allows teachers to add **TEACHER MARKUPS**, or notes and directions, for students on any of the pages in the DBQ assignment. Simply use the annotation tools to leave those markups.

9. You should now see the assignment created under **Assignments** for that **School Group**. Teachers that received the assignment should now see the assignment listed under the **"District Assignments."**

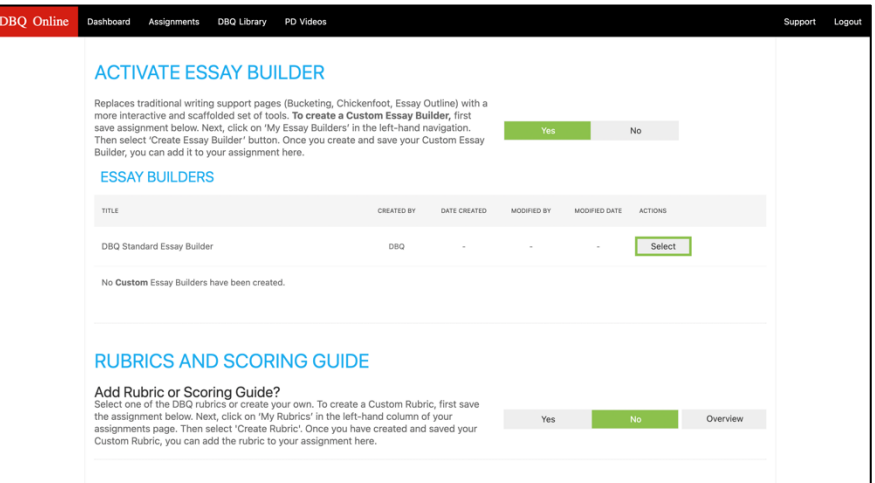

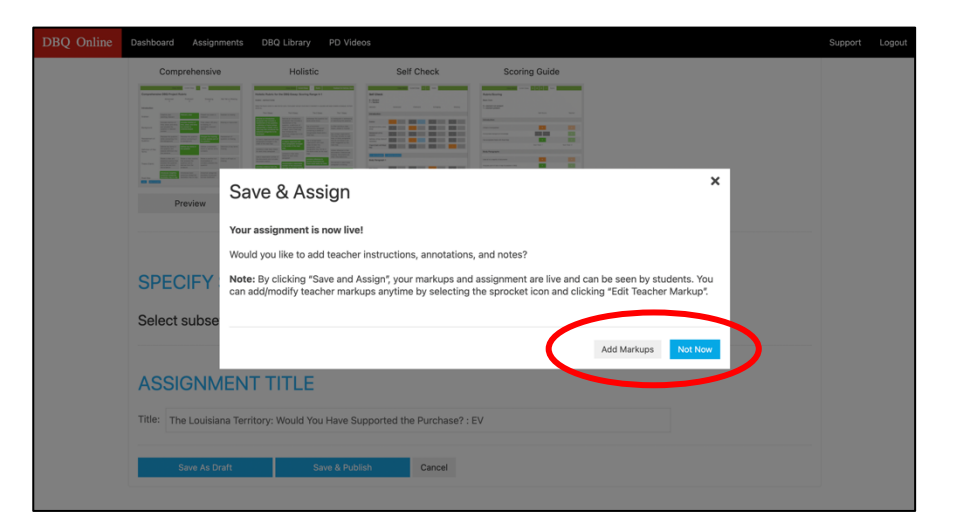

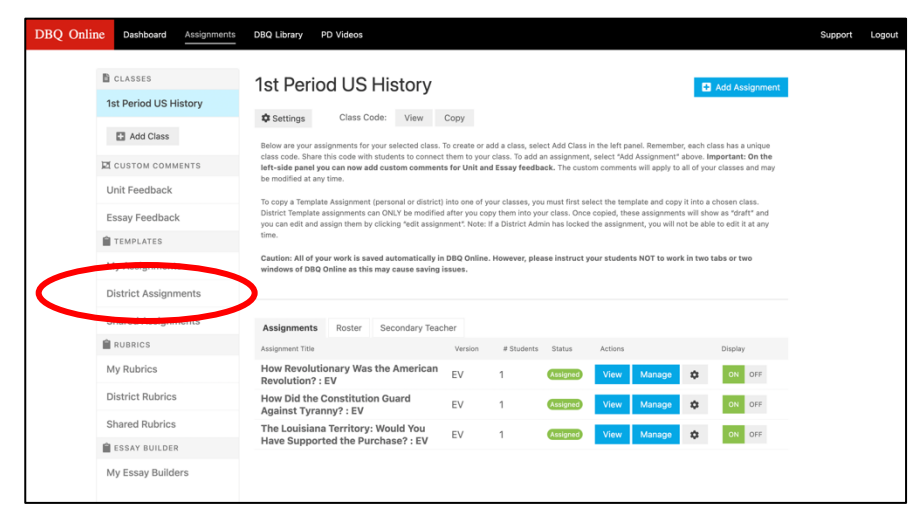

#### The DBQ Project **Creating District Rubrics**

1. **District Rubrics** are rubrics created by an administrator and pushed out to a selected group of teachers, or in some cases, the entire district. This is especially useful for having common district- or grade-level rubric, including importing the College Board AP rubric. To create a District Rubric, click the **VIEW** button under "District Rubrics."

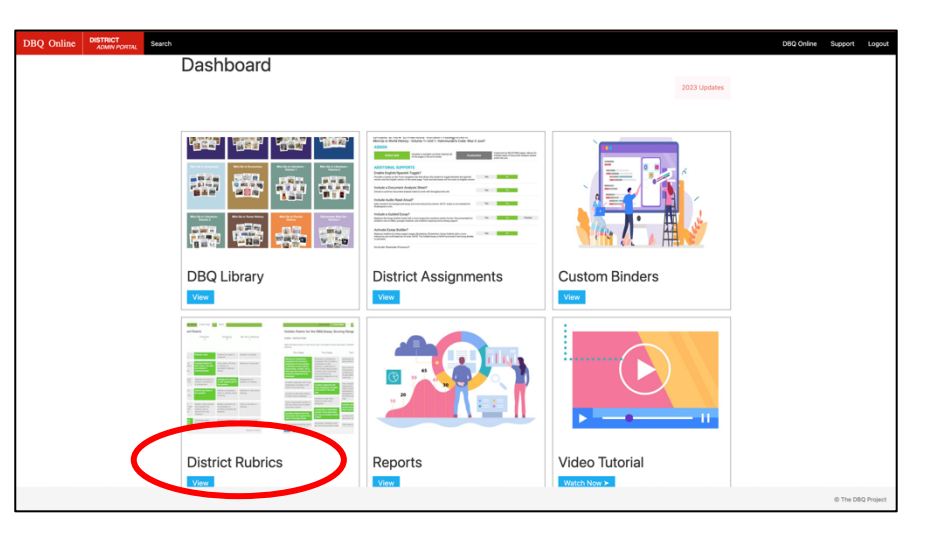

2. In order to share a District Rubric with a School Group, the rubric must have already been created and is in the District Rubric folder. In order to create a rubric, click on **DISTRICT RUBRICS** on the left gutter, then click **CREATE RUBRIC** to begin constructing a new rubric.

3. The first choice when customizing a rubric is selecting the type of rubric  $$ analytic or holistic. Name the rubric, then begin building the layout of the rubric. Hit the **BUILD RUBRIC** button at the bottom to move into constructing the rubric.

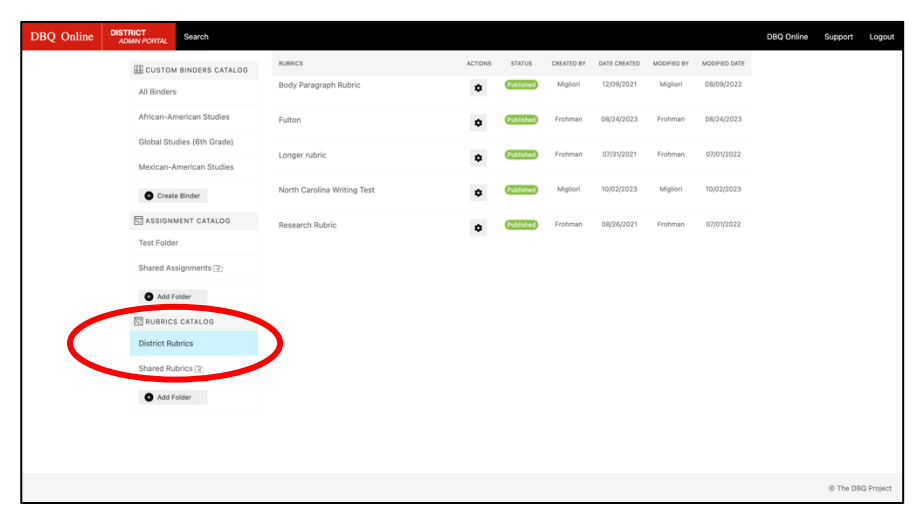

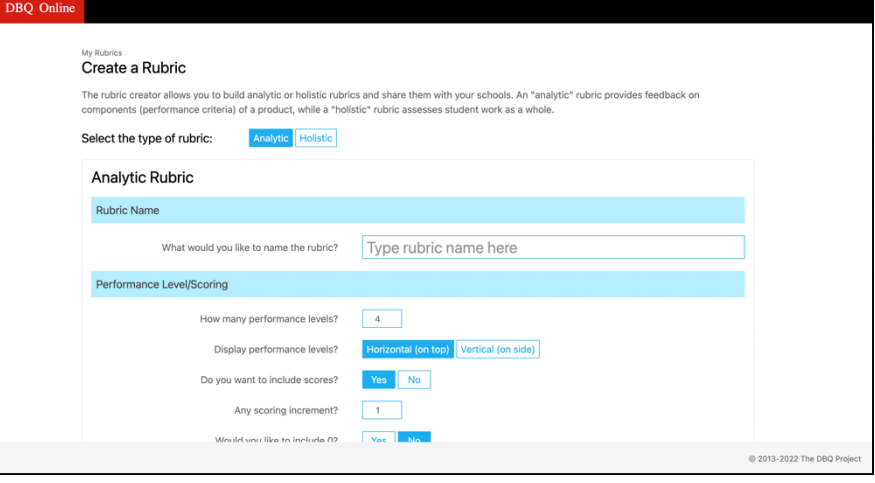

#### The DBQ Project **Creating District Rubrics** (continued)

DBQ Online

4. Building the rubric allows teachers to identify the categories for evaluation, the performance levels, and descriptions for each performance level. Click **BUILD RUBRIC** when complete, and the custom rubric should now appear under **"District Rubrics."**

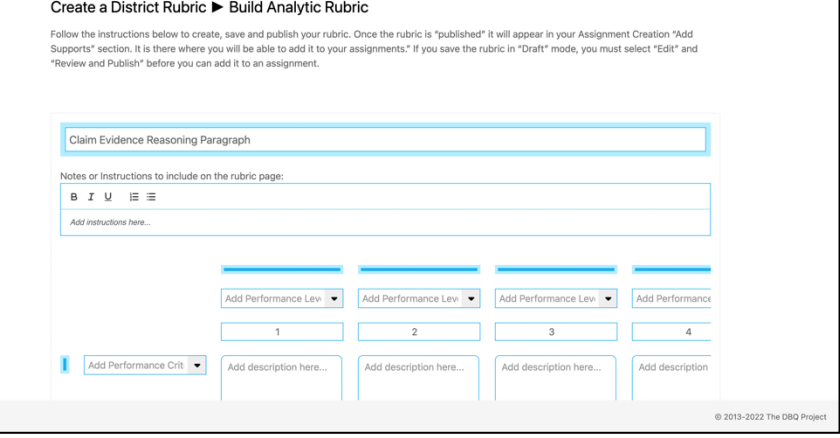

5. In order to share a District Rubric with a School Group, choose the School Group you want to share the rubric with. Then, click **ADD RUBRIC**.

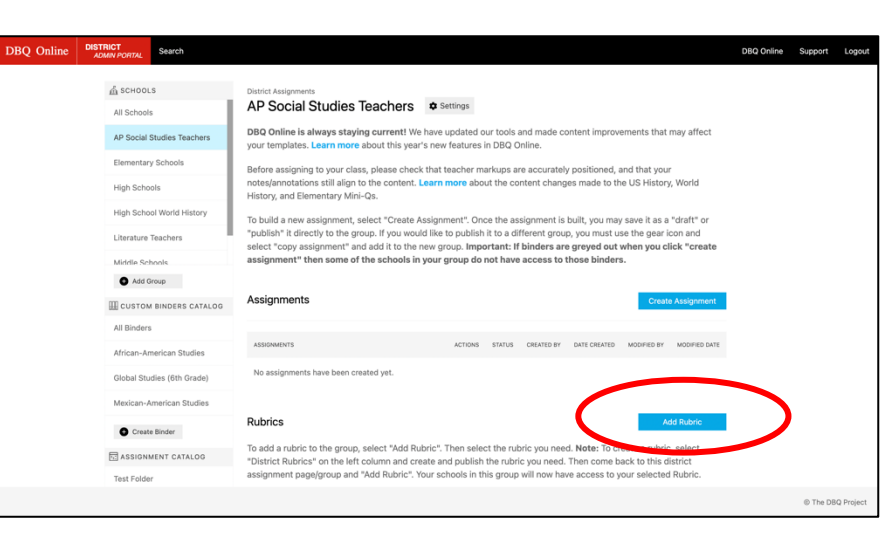

6. Once you click **ADD RUBRIC**, a list of possible rubrics to choose from will appear. These are the rubrics created in your **District Rubrics** folder. Select the rubric you want to share with the School Group selected. You should now see the rubric listed under "Rubrics" for that School Group. Teachers will see the rubric under their "District Rubrics" tab on the left.

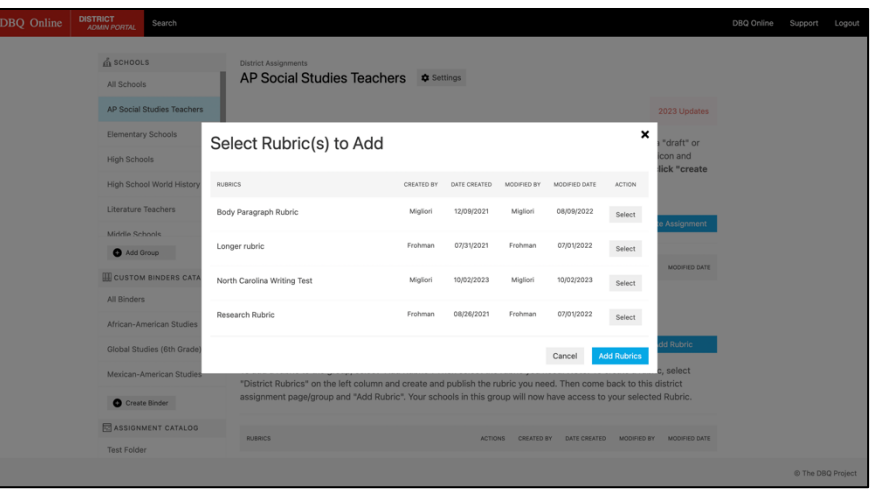

#### The DBQ Project **Customizing a Binder**

1. **Custom Binders** are e-binders created by an administrator from existing binders and pushed out to a selected group of teachers, or in some cases, the entire district. This is especially useful for courses that don't have a direct correlation to an existing e-binder, such as Ethnic Studies or non-traditional courses. To create a Custom Binder, click the **VIEW** button under "Custom Binders."

2. In order to create a **Custom Binder**, click **CREATE BINDER**.

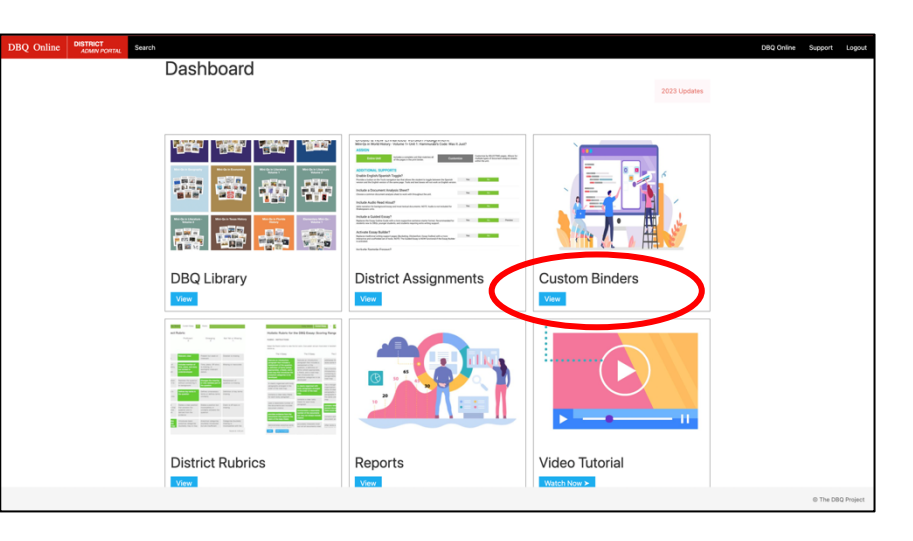

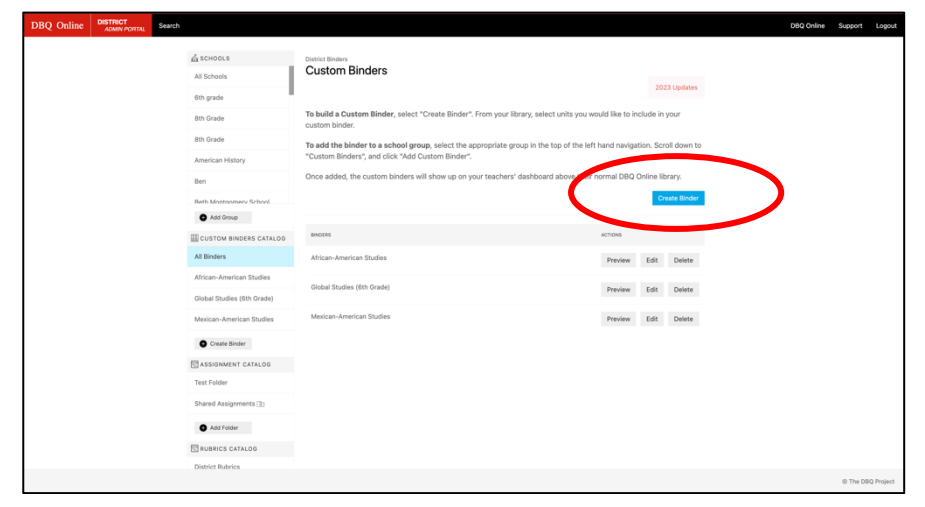

3. **Name** the custom e-binder. Choose a binder **color** along with an **Icon**. Once finished, click the **SAVE** button.

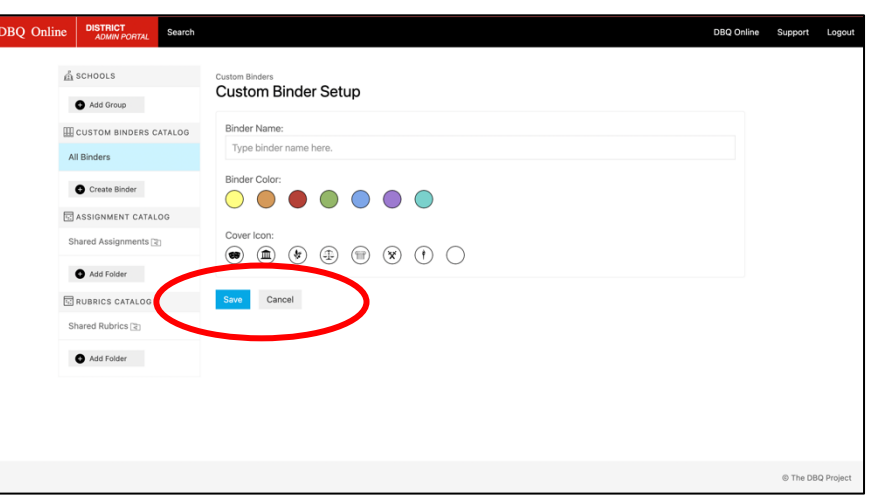

 $\overline{D}$ 

4. Click **ADD UNIT** to select units that you want to include in the custom ebinder. Once you hit **ADD UNIT**, click on the e-binder the unit comes from and select the unit.

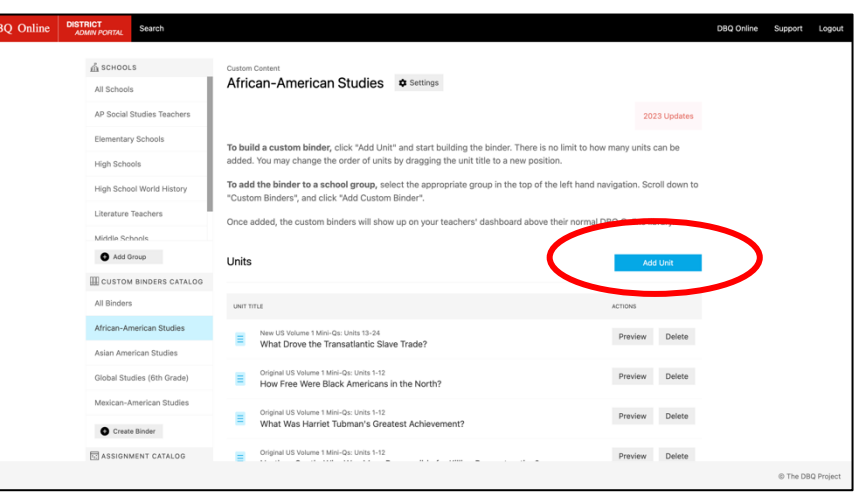

5. In order to push the Custom Binder out to selected school groups, select the school group in the top left gutter. Click on **ADD CUSTOM BINDER** and select the custom binders you want to push to that school group. The custom binders selected will appear under **"Custom Binders**" on the School Group Page.

6. The **Distrcit Customized Binders** will appear at the top of the DBQ Library when teacher's open their DBQ Online Dashboard.

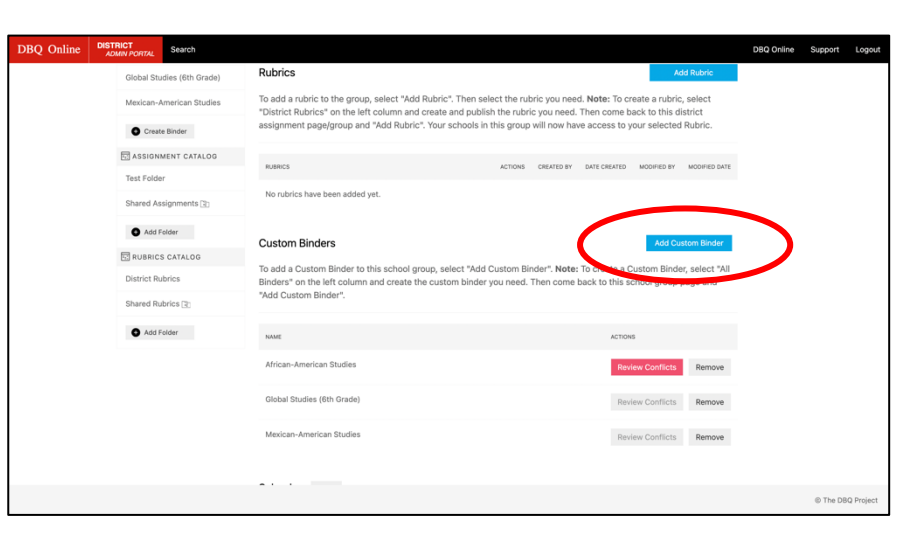

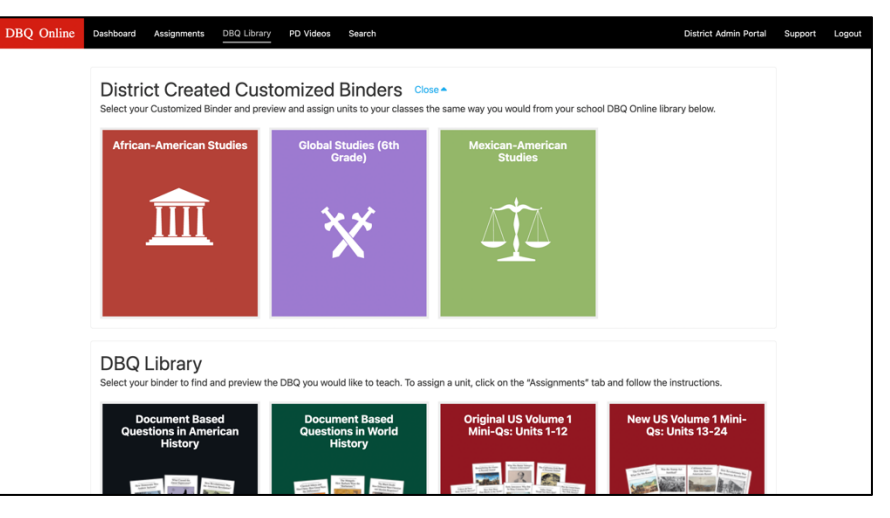

#### The DBQ Project **Accessing DBQ Online Usage Reports**

1. **Reports** are where administrators can track DBQ Online usage by school or teacher, which units are being assigned, as well as which parts and supports of the unit are being utilized.

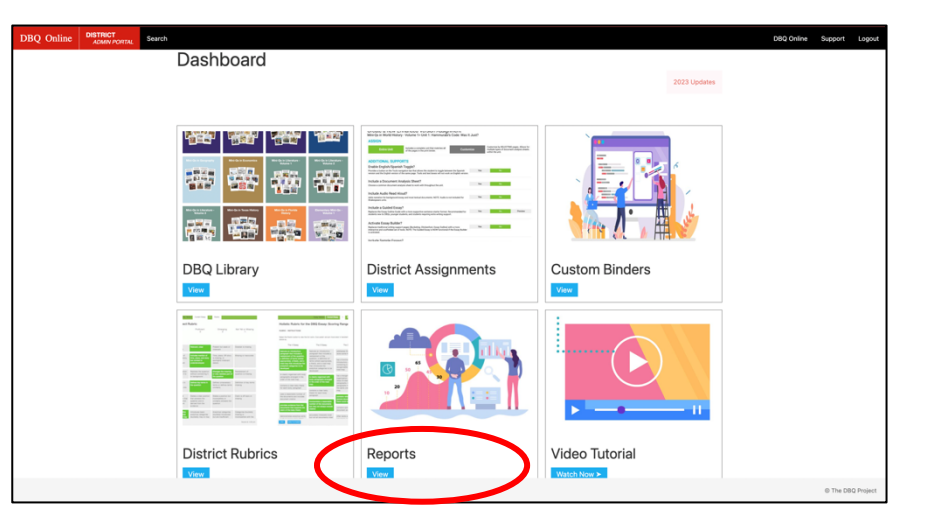

2. Administrators can run **Summary Reports**, providing a snapshot into a district or school. Activity Reports can be run with a specific date range and provide a more detailed report on a district or school level.

3. Reports can be generated to show active teachers, active students, total number of sessions, total assignments assigned, which DBQs assigned, and which supports utilized. Reports can also be run for individual schools within the district and can show which teachers are using DBQ Online with their students.

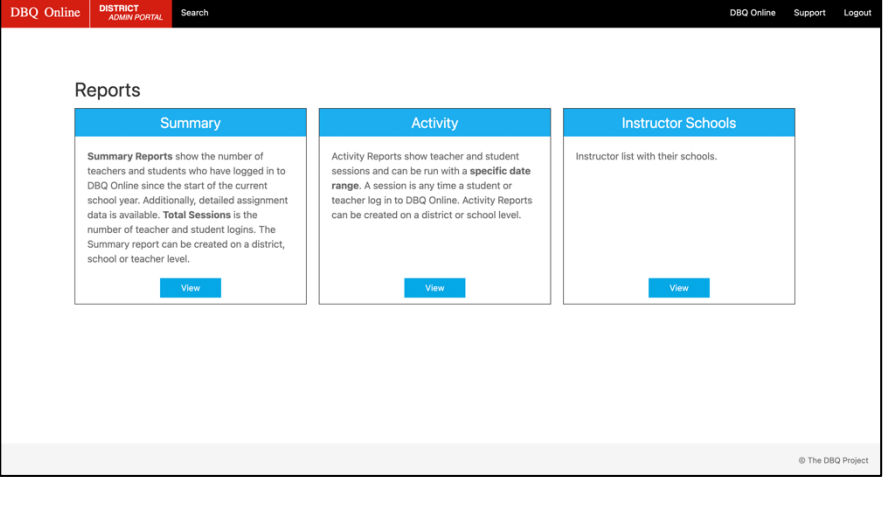

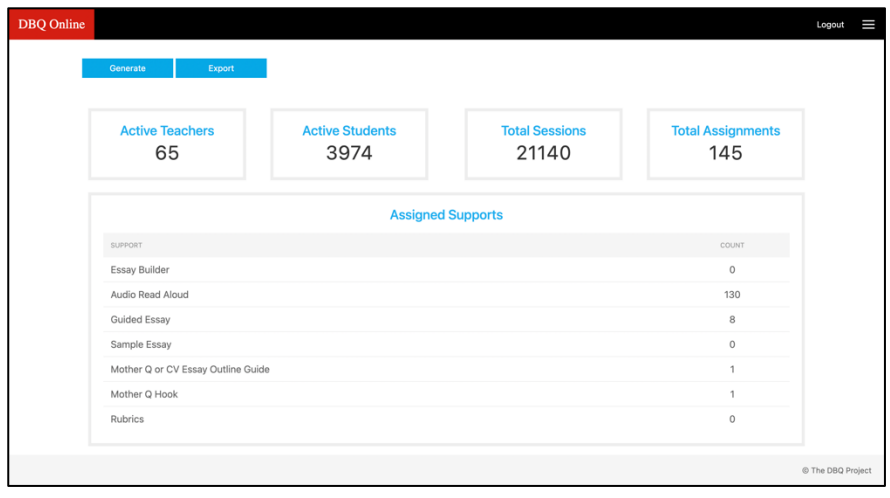